# **คู่มือระบบแจ้งยกเลิก/ไม่ต่ออายุ**

**ผ่านเว็บไซต์ Privus.fda.moph.go.th**

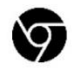

Browser Google chrome

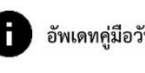

อัพเดทคู่มือวันที่ 23 สิงหาคม 2566

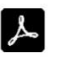

Adobe acrobat dc

# **สารบัญ**

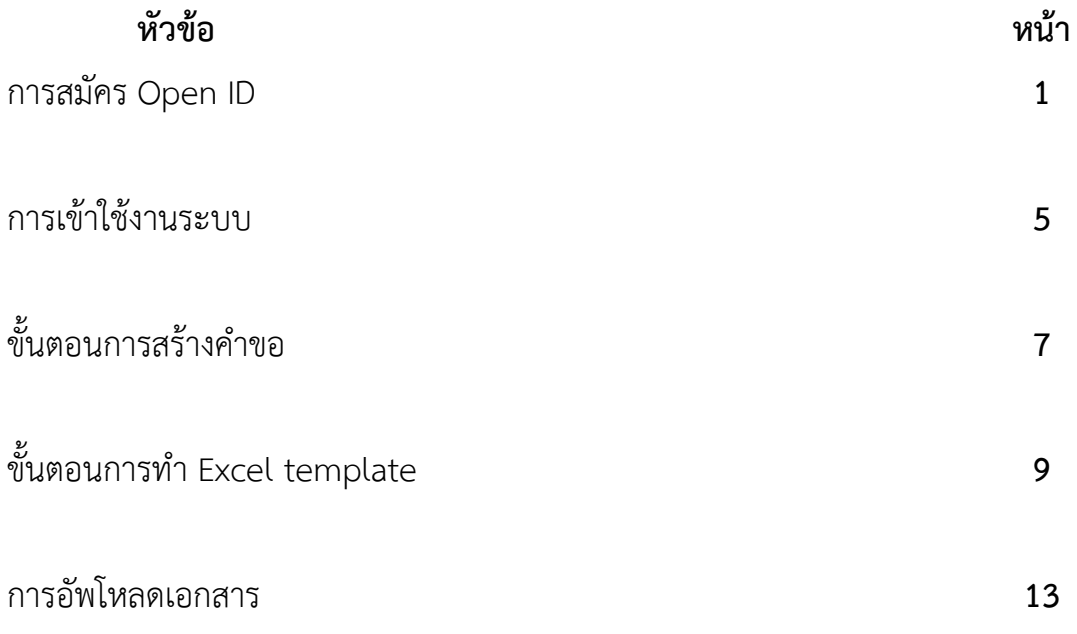

## **1. การสมัคร Open ID**

1.1 เข้าที่เว็บไซต์ [Privus.fda.moph.go.th](https://privus.fda.moph.go.th/) หรือ พิมพ์ใน Google " Skynet อย. "

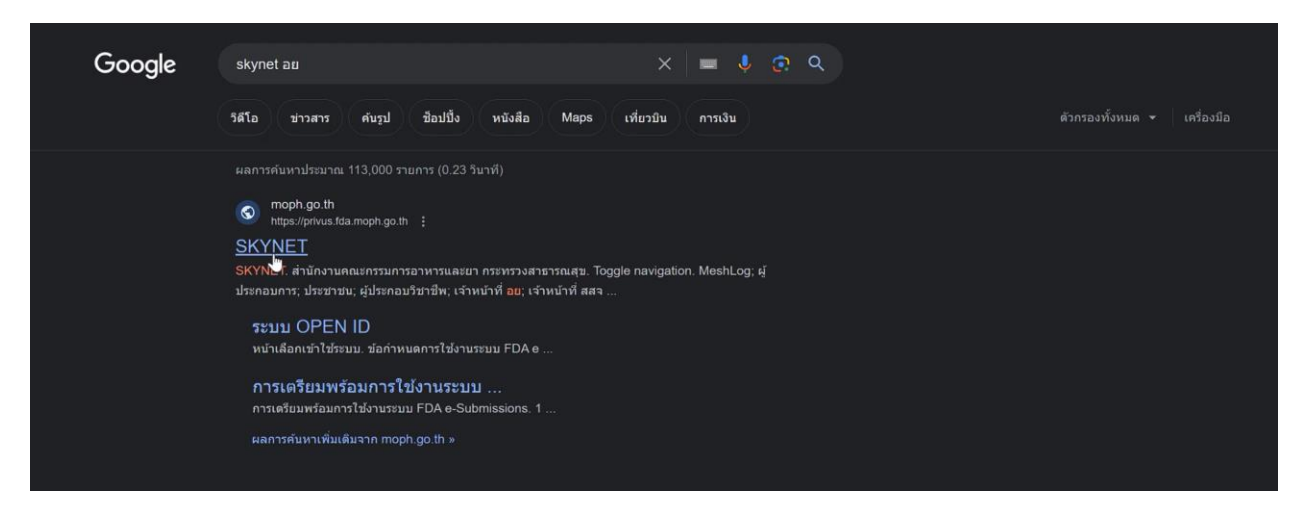

### 1.2 คลิกที่ **ผู้ประกอบการ**

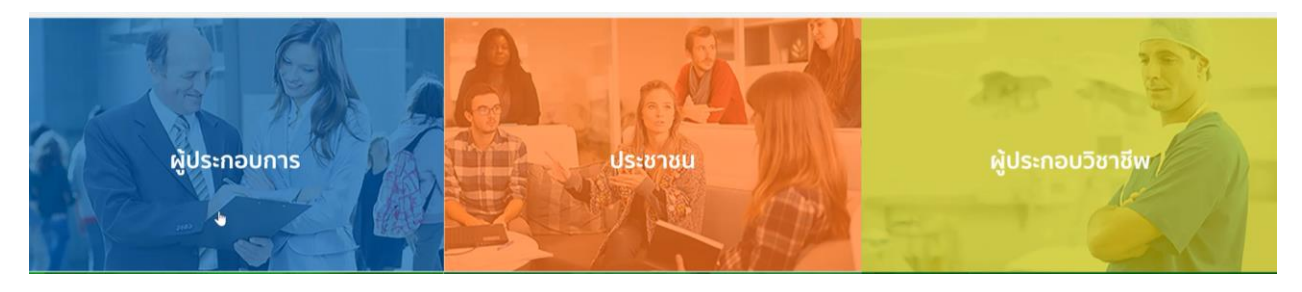

### 1.3 กดที่ **ลงทะเบียน**

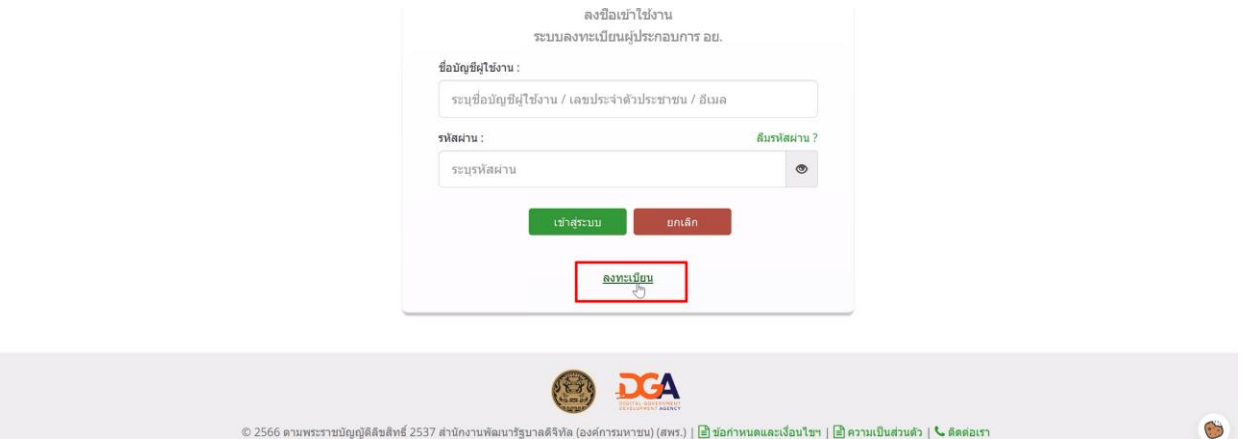

### 1.4 กดที่ **ยินยอม**

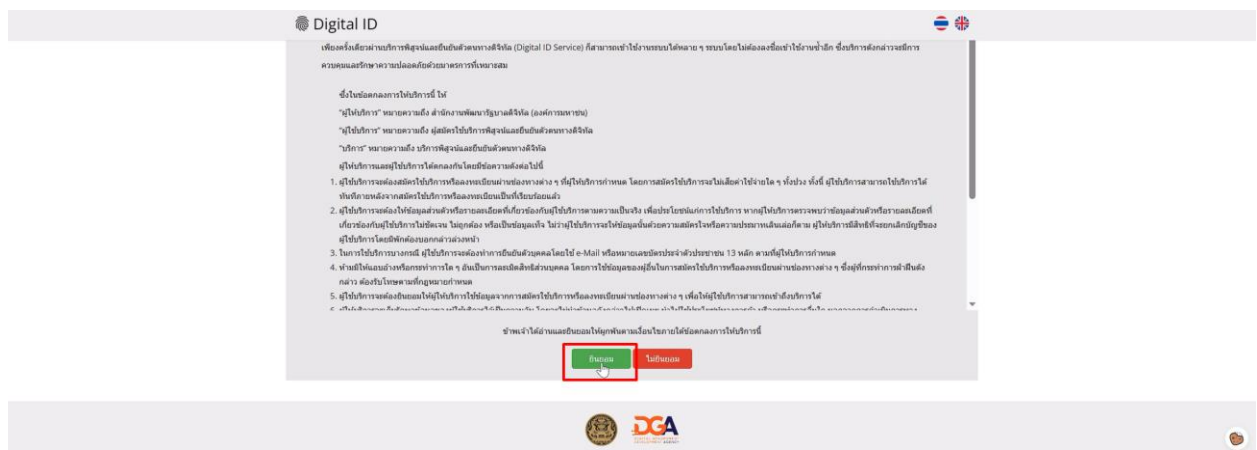

1.5 กรอก **เลขบัตรประชาชน** และ กดที่ **เลเซอร์โค้ดหลังบัตรประชาชน** > คลิก **ถัดไป**

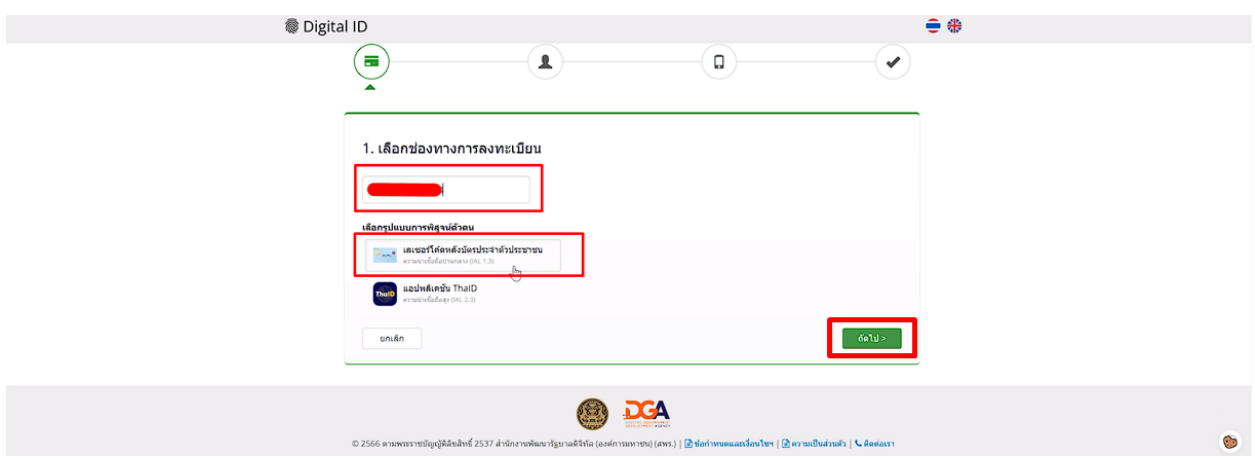

1.6 กรอกข้อมูลตามบัตรประชาชนและกดที่ **ยืนยันตัวตน**

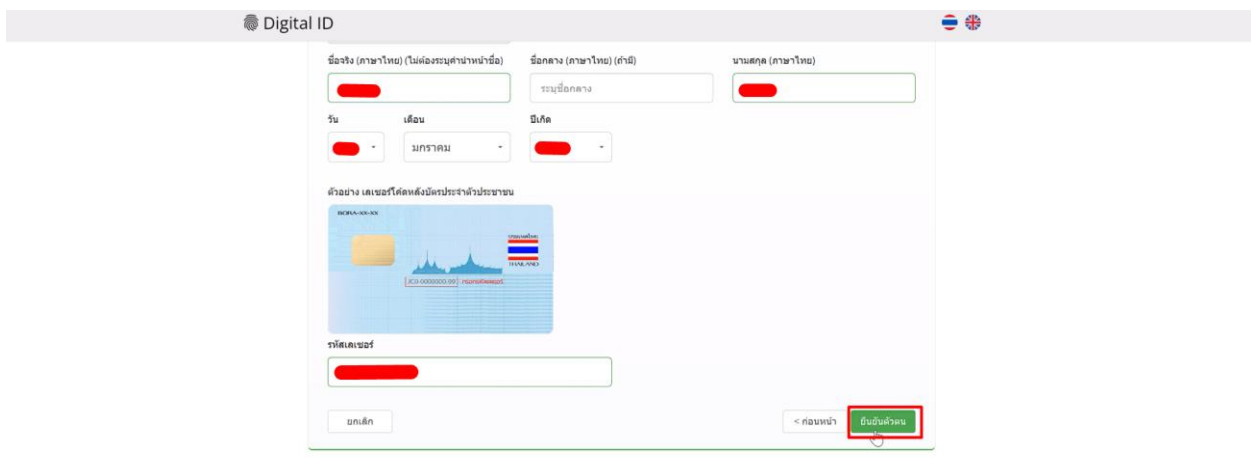

## 1.7 ตั้ง **Username** และ **Password** กด **ถัดไป**

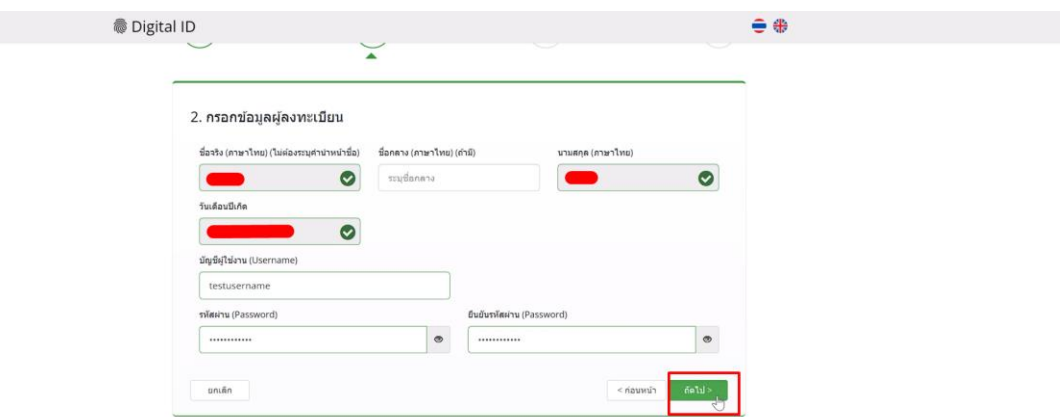

1.8 กรอก **เบอร์โทรศัพท์มือถือ** กดที่ **ขอรหัส OTP ทาง SMS**

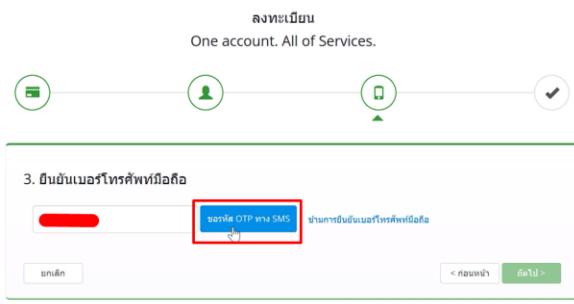

1.9 กรอก **รหัส OTP** และกดที่ **ยืนยันเบอร์โทรศัพท์มือถือ**

 $\sim$ 

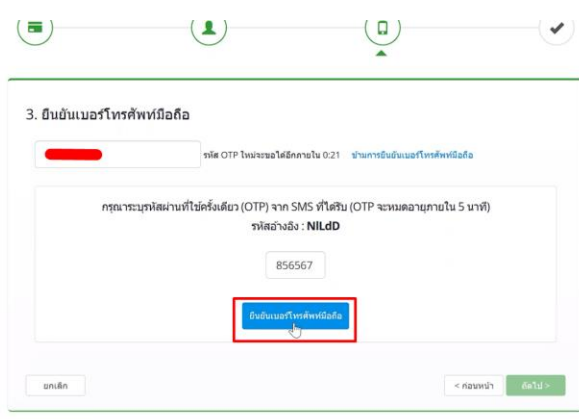

 $\odot$ 

### 1.10 เมื่อยืนยันเรียบร้อยแล้ว กด **ถัดไป**

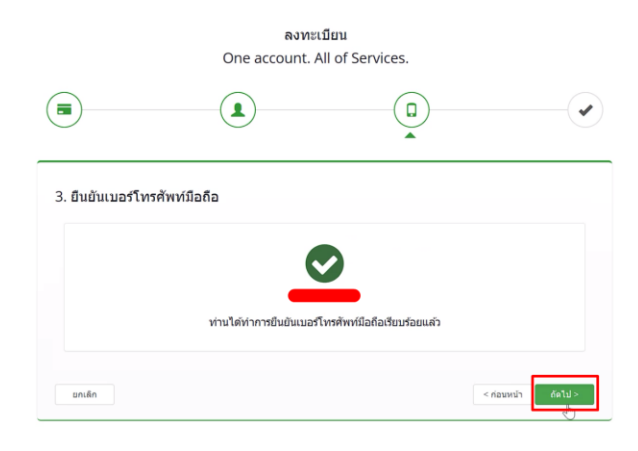

1.11 ตรวจสอบข้อมูลและกด **ยืนยันข้อมูล**

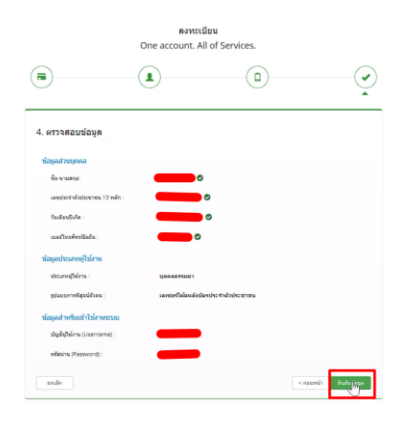

## **เสร็จสิ้นขั้นตอนการสมัคร Open ID**

กรณีเข้าใช้งานระบบแล้วขึ้นแจ้งเตือนดังภาพ ให้ดำเนินการเปิดสิทธิ์การเข้าใช้งาน

### แบบฟอร์มเปิดสิทธิ์การเข้าใช้งานระบบวินิจฉัย : [ ลิ้งค์]

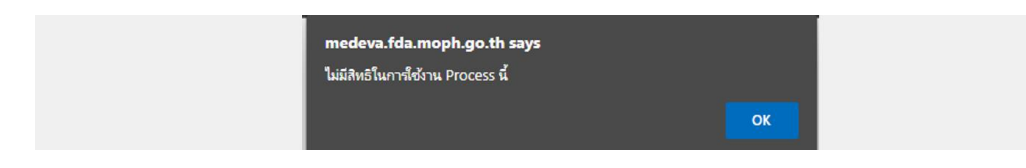

 $\odot$ 

# **2. การเข้าใช้งานระบบเครื่องมือแพทย์**

2.1 เข้าที่เว็บไซต์ [Privus.fda.moph.go.th](https://privus.fda.moph.go.th/) > กดที่ **ผู้ประกอบการ**

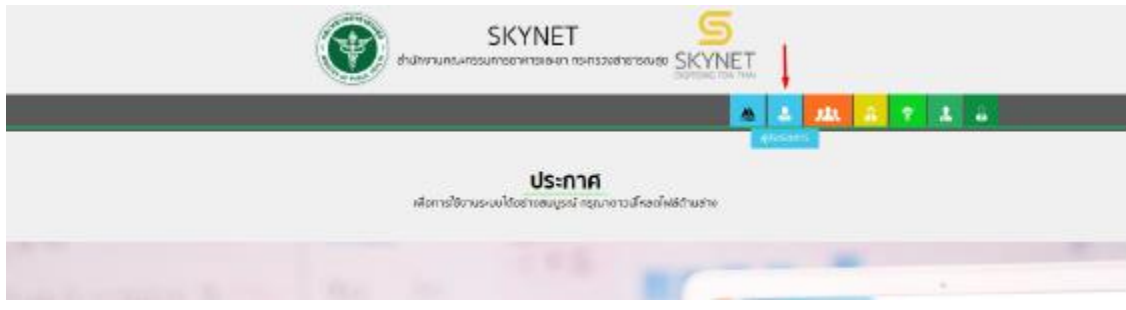

2.2 กรอก Username / Password Open ID

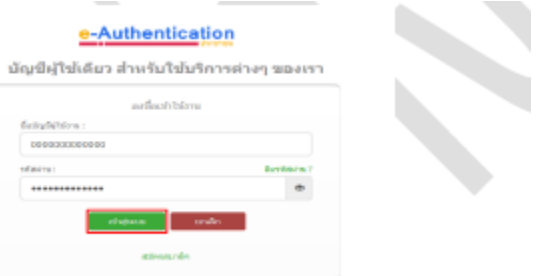

2.3 กรณีมีการขอเข้าใช้งานระบบไว้หลายบริษัทจะมีเมนูให้เลือก

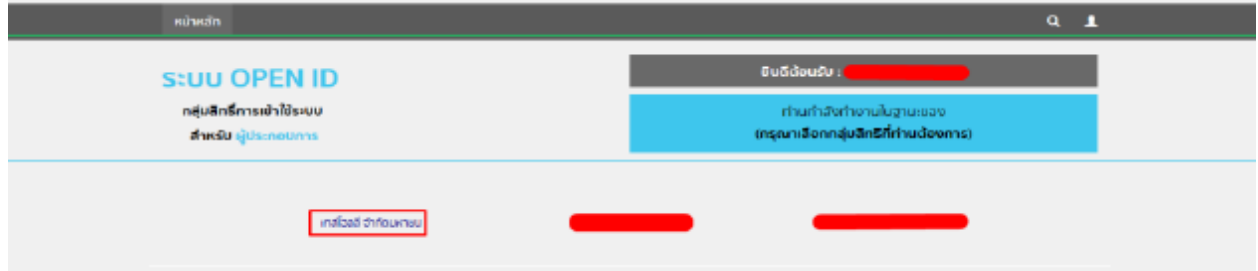

2.4 ในการเข้าใช้งานระบบอาจมีระบบแจ้งเตือนว่า "ไม่มีสิทธิ์การเข้าใช้งาน Process นี้" ให้กด OK

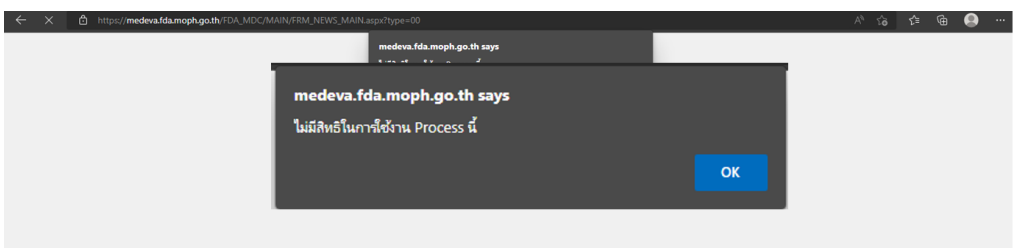

# 2.5 กดที่ **แจ้งเลิกกิจการ ไม่ต่ออายุ**

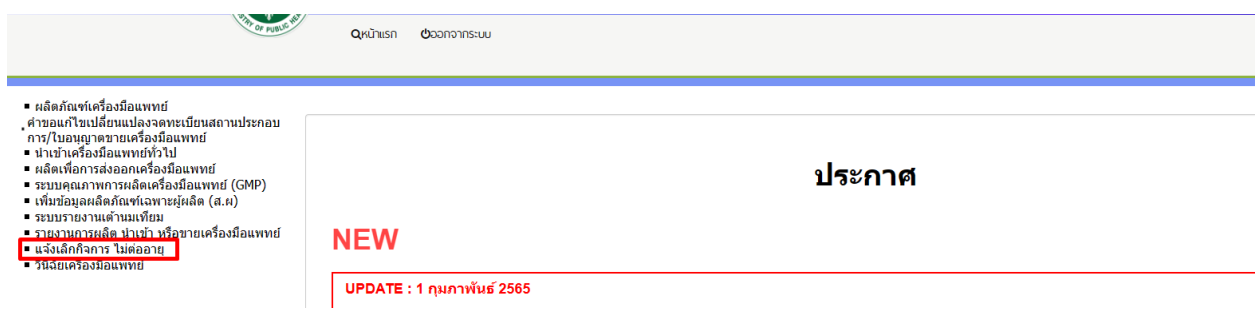

## **3. การสร้างคำขอ**

### 3.1 กดที่ **สร้างคำขอ**

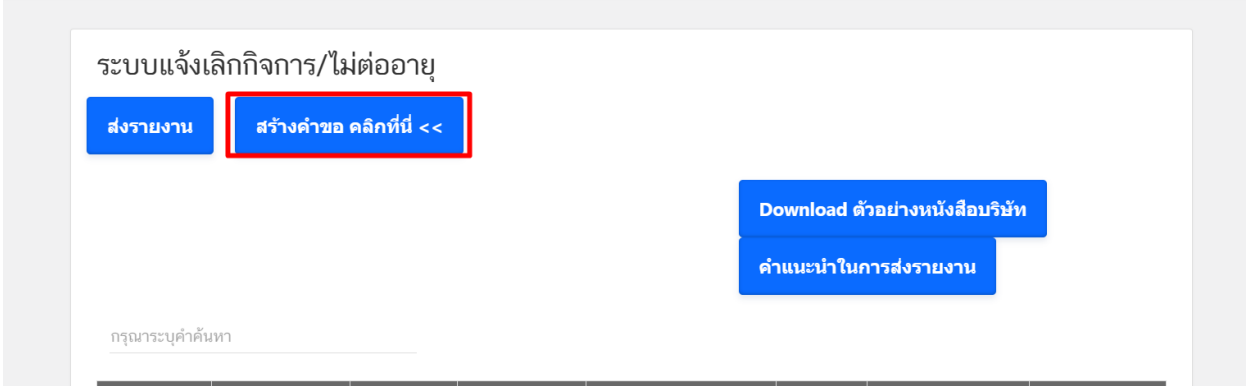

## 3.2 กด **เลือก** ที่รายการใบจดทะเบียนสถานที่

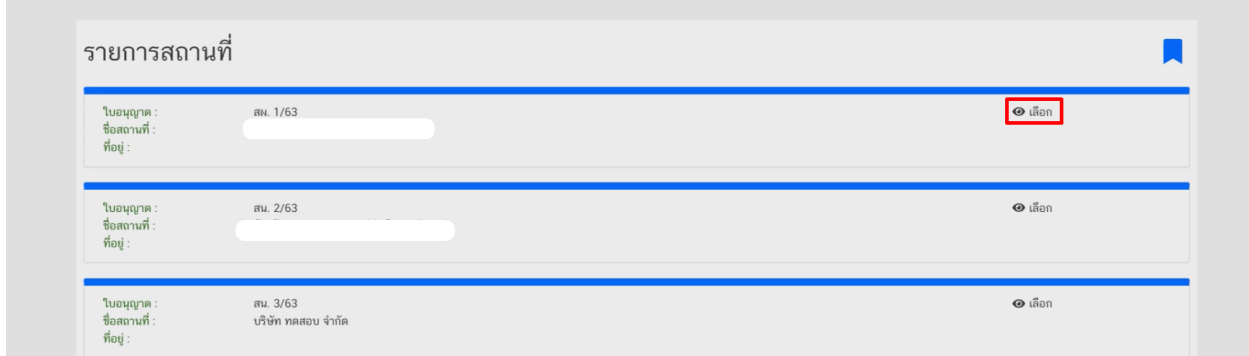

### 3.3 กด **เลือก** ประเภทใบอนุญาต

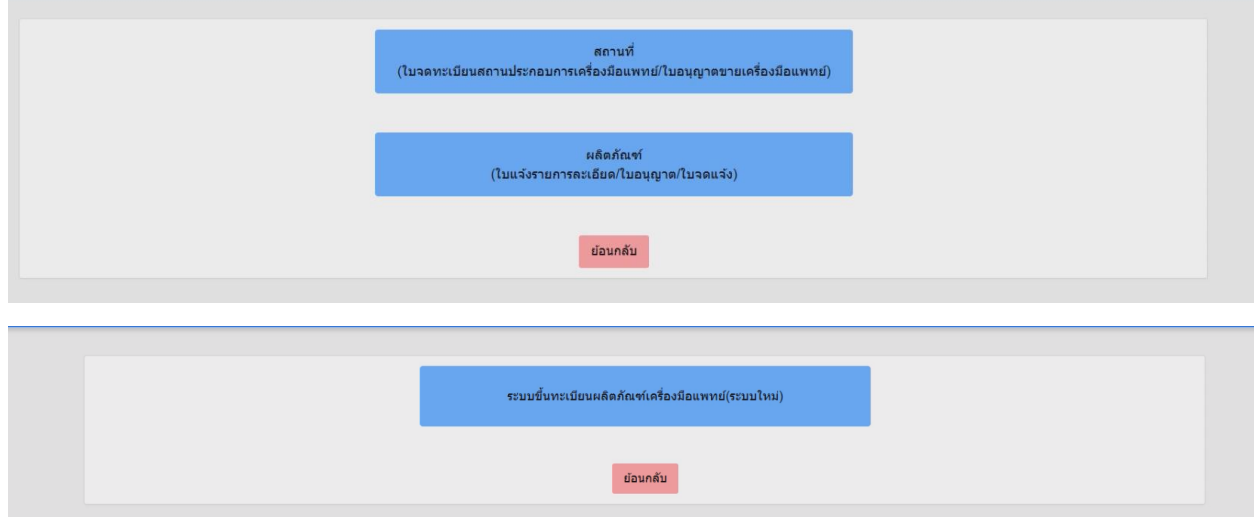

3.4 กดที่ เพื่อเลือกใบอนุญาตที่ต้องการยกเลิก หรือ ไม่ต่อายุ

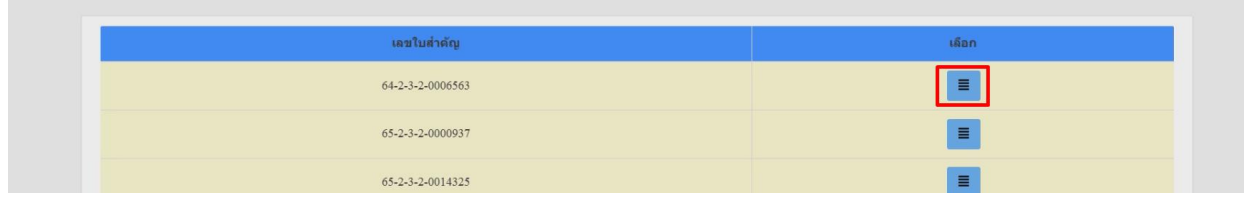

#### 3.5 กรอกคำขอ

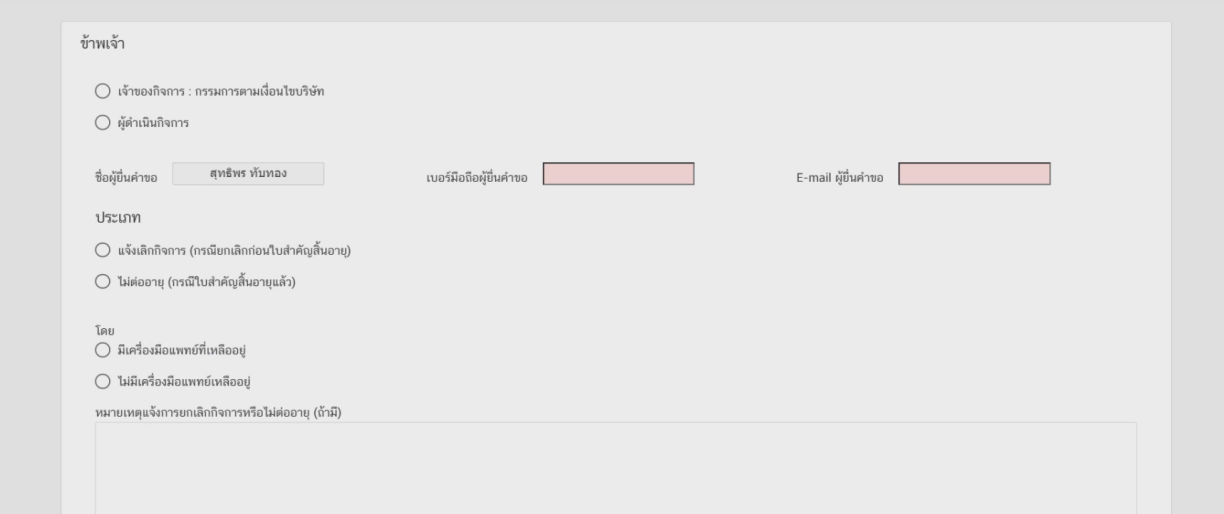

3.6 เมื่อกรอกเรียบร้อยแล้วให้กดที่ **บันทึก**

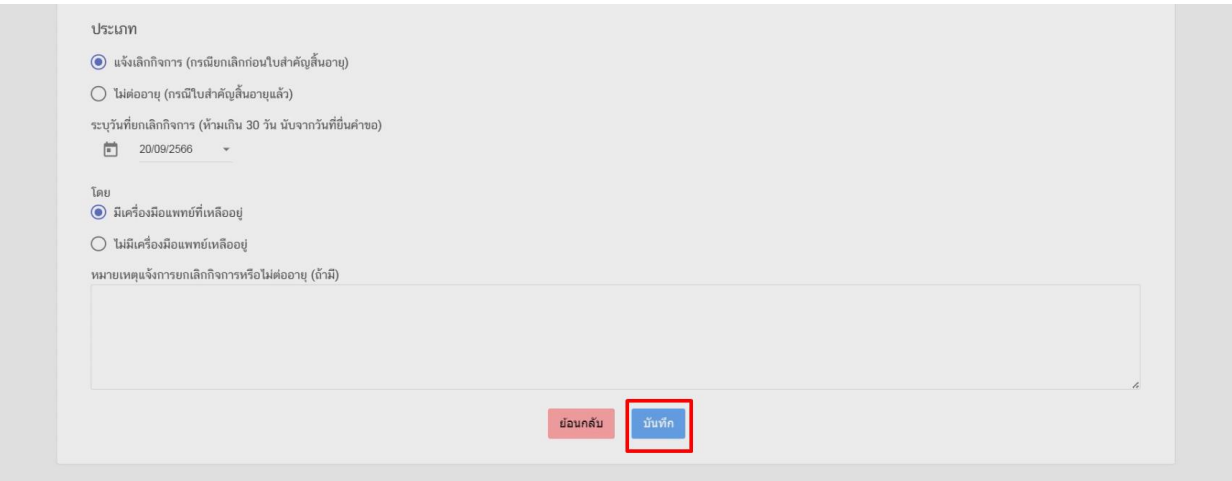

# **4. ขั้นตอนการทำ Excel template**

#### 4.1 กด **Download Temp** และ **เปิดไฟล์ Excel**

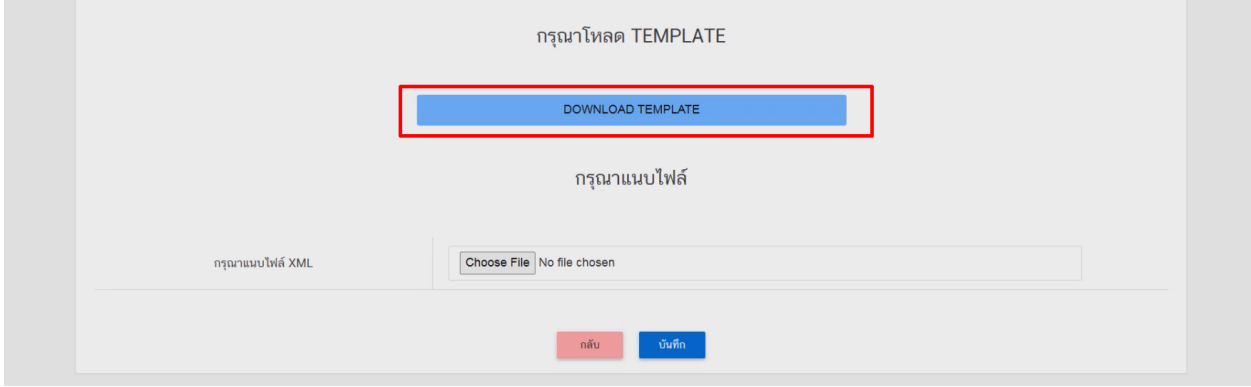

ในกรณีที่เปิดไฟล์แล้วพบปัญหา Security risk ในดำเนินการแก้ไขตามคำแนะนำที่ได้แจ้งไว้

เงื่อนไขการทำ Excel template : [https://drive.google.com/file/d/](https://drive.google.com/file/d/1Ih6NKjV1VOg1s8bIC5bz2lG9Euf1Ci1U/view?usp=sharing)1Ih6NKjV1VOg1s8bIC5bz2lG9Euf1Ci1U/view?usp=sharing

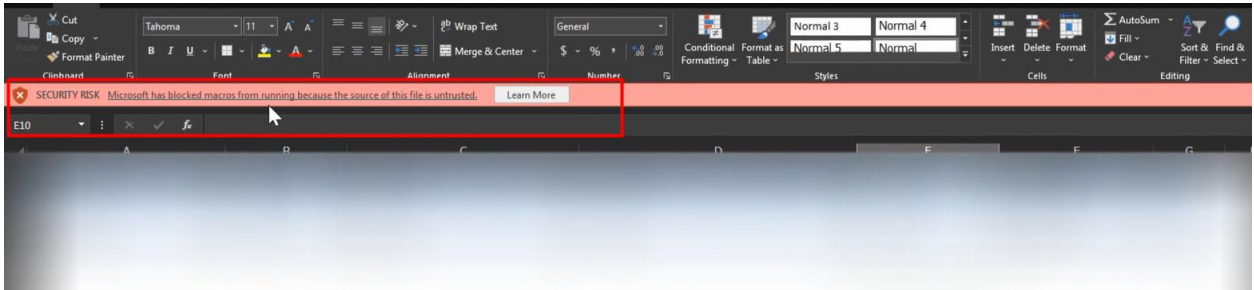

#### 4.2 กด **DATA**

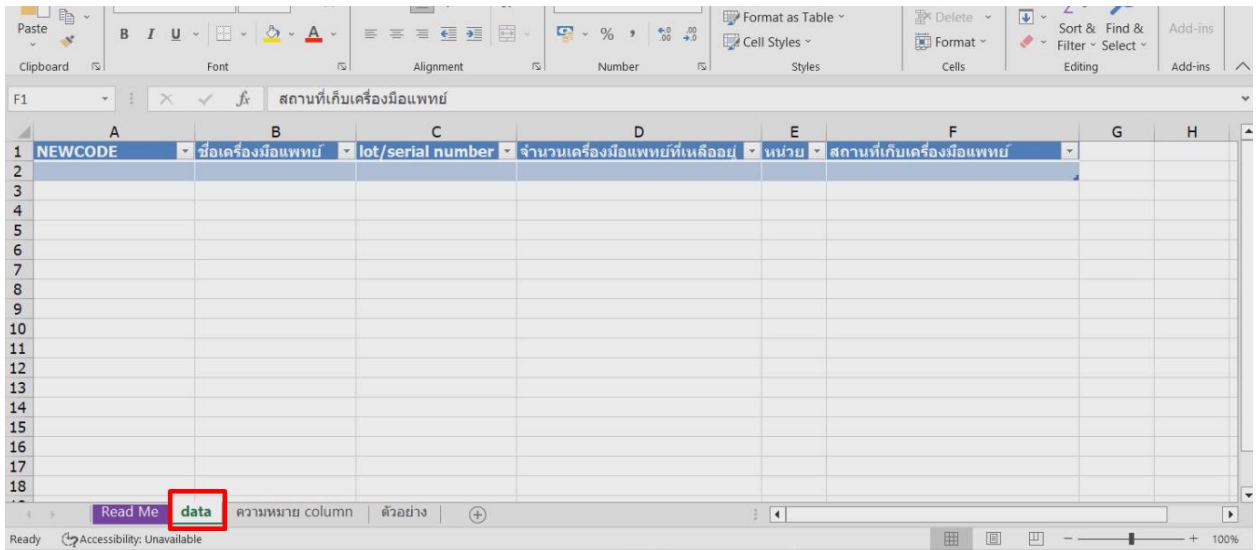

### 4.3 กรอกข้อมูลในช่องสีฟ้า

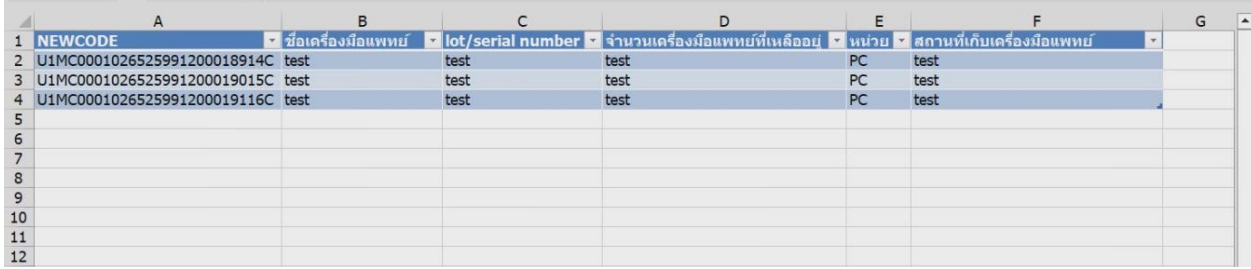

การกรอกข้อมูลสามารถกดที่ ความหมาย Column เพื่อดูตัวอย่างการกรอกข้อมูล

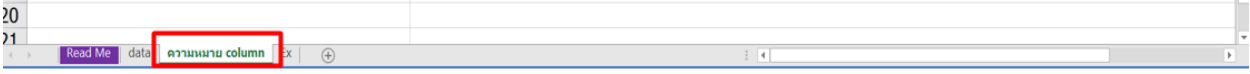

### 4.4 เมื่อกรอกข้อมูลเรียบร้อยแล้วให้คลิกที่ **Read me** และคลิกที่ **Export XML**

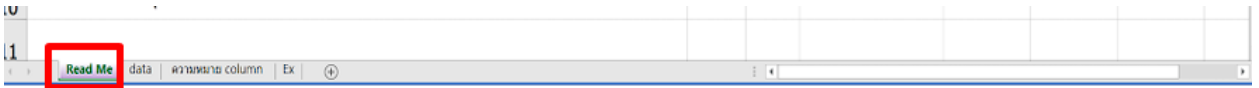

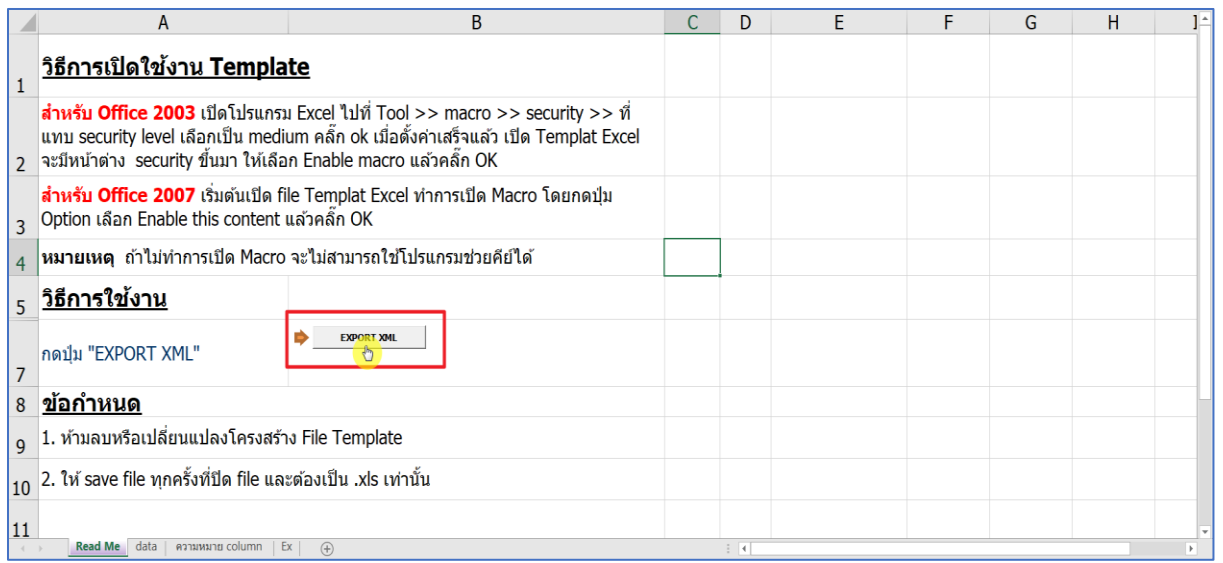

### ในขั้นตอนการการทำไฟล์ XML หากพบข้อผิดพลาด หรือไม่สามารถแปลงไฟล์ได้ ให้ดูคำแนะนำเบื้องต้นที่

เงื่อนไขการทำ Excel template : [https://drive.google.com/file/d/](https://drive.google.com/file/d/1Ih6NKjV1VOg1s8bIC5bz2lG9Euf1Ci1U/view?usp=sharing)1Ih6NKjV1VOg1s8bIC5bz2lG9Euf1Ci1U/view?usp=sharing

หรือแจ้งปัญหาไปที่ email [esubmdcd@gmail.com](mailto:esubmdcd@gmail.com%20หรือ) หรือ Line : @371eojnr

4.5 เมื่อได้ไฟล์ XML เรียบร้อยแล้วให้กลับมาที่หน้าจอระบบเพื่อทำการอัพโหลด กดที่ **Browse** หรือ **เลือกไฟล์**

#### กด **บันทึก**

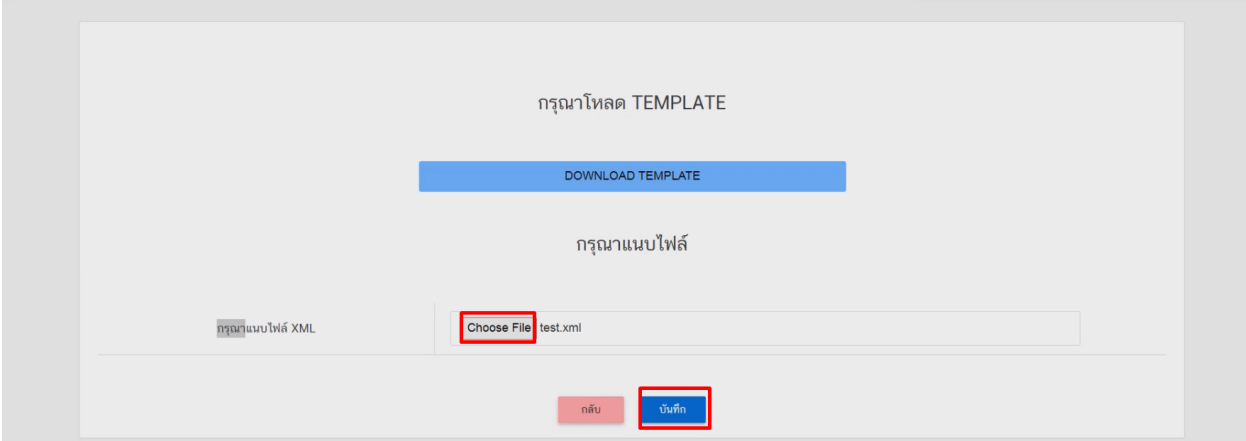

#### 4.6 หากบันทึกสำเร็จจะขึ้น Alert ดังภาพ

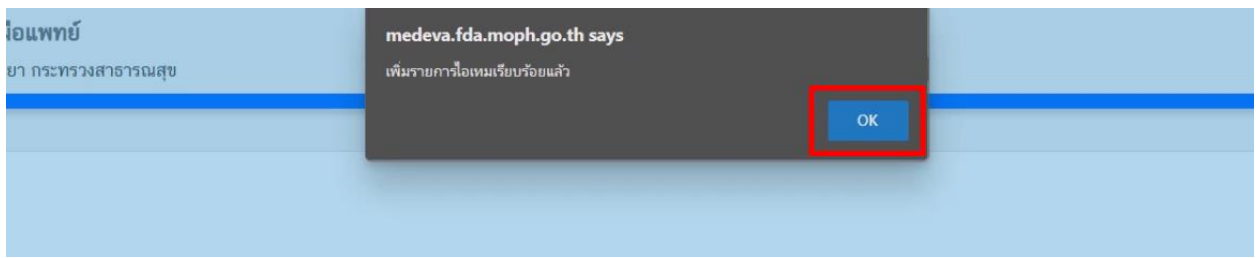

## หากพบข้อผิดพลาด หรือไม่สามารถอัพโหลดไฟล์ได้ ให้ดูคำแนะนำเบื้องต้นที่

เงื่อนไขการทำ Excel template : [https://drive.google.com/file/d/](https://drive.google.com/file/d/1Ih6NKjV1VOg1s8bIC5bz2lG9Euf1Ci1U/view?usp=sharing)1Ih6NKjV1VOg1s8bIC5bz2lG9Euf1Ci1U/view?usp=sharing

หรือแจ้งปัญหาไปที่ email [esubmdcd@gmail.com](mailto:esubmdcd@gmail.com%20หรือ) หรือ Line : @371eojnr

## **5. การอัพโหลดเอกสาร**

5.1 การแนบเอกสารผ่านระบบให้คลิกที่ **เลือก** หรือ **Choose File** และเลือกไฟล์แนบ โดยไฟล์ที่แนบจะต้องเป็นไฟล์ .pdf เท่านั้น

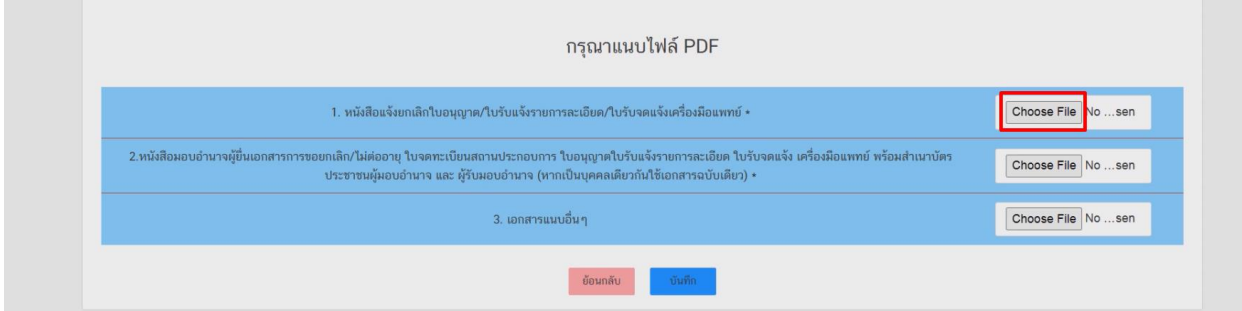

### รายการเอกสารที่มีเครื่องหมาย \*\* บังคับแนบไฟล์

### 5.2 เมื่อแนบไฟล์ครบแล้วให้กดที่ **บันทึก**

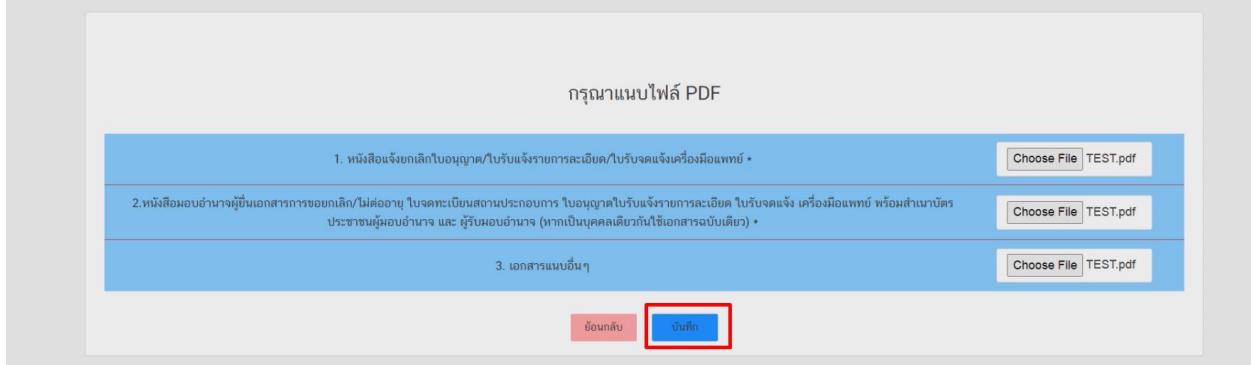

### 5.3 หากอัพโหลดเรียบร้อบแล้วจะขึ้น Alert ดังภาพ

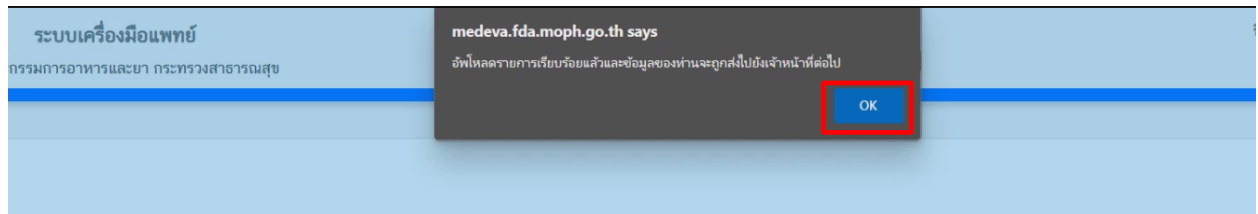

หากพบข้อผิดพลาด หรือไม่สามารถอัพโหลดไฟล์ได้ ให้ดูคำแนะนำเบื้องต้นที่

เงื่อนไขการอัพโหลดเอกสาร : [https://drive.google.com/file/d/](https://drive.google.com/file/d/188pS59vcHT9oXEh1gd7lGsA2i4O1A9ri/view?usp=sharing)188pS59vcHT9oXEh1gd7lGsA2i4O1A9ri/view?usp=sharing

หรือแจ้งปัญหาไปที่ email [esubmdcd@gmail.com](mailto:esubmdcd@gmail.com%20หรือ) หรือ Line : @371eojnr

## **. กระบวนงานการพิจารณา**

.1 เมื่ออัพโหลดเอกสารเรียบร้อยจะได้รายการคำขอในหน้าแรก สถานะ **ส่งเรื่องและรอพิจารณา**

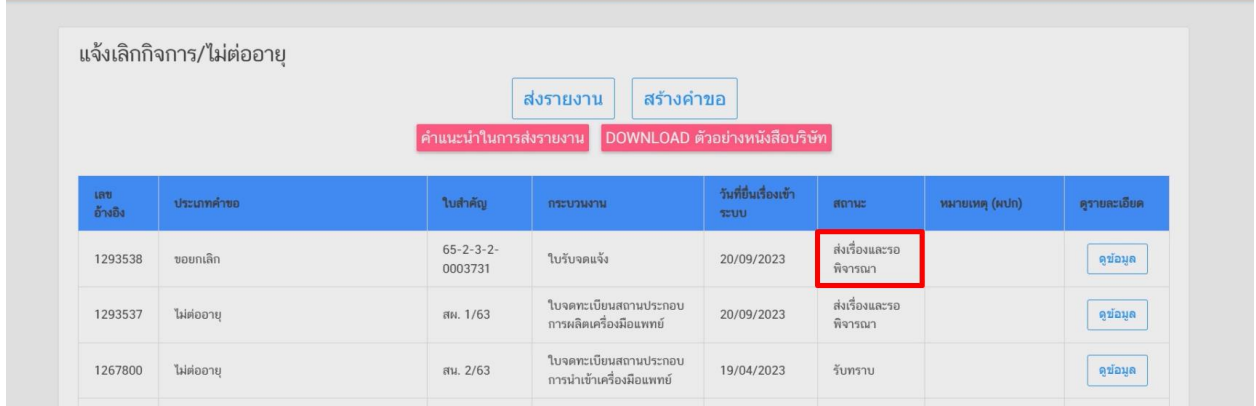

.2 หากเจ้าหน้าที่ตรวจสอบความถูกต้องครบถ้วนคำขอเรียบร้อยแล้วสถานะจะเปลี่ยนเป็น **" เสนอรับทราบ "**

### รอจนกว่าเจ้าหน้าที่จะปรับสถานะเป็น **รับทราบ**

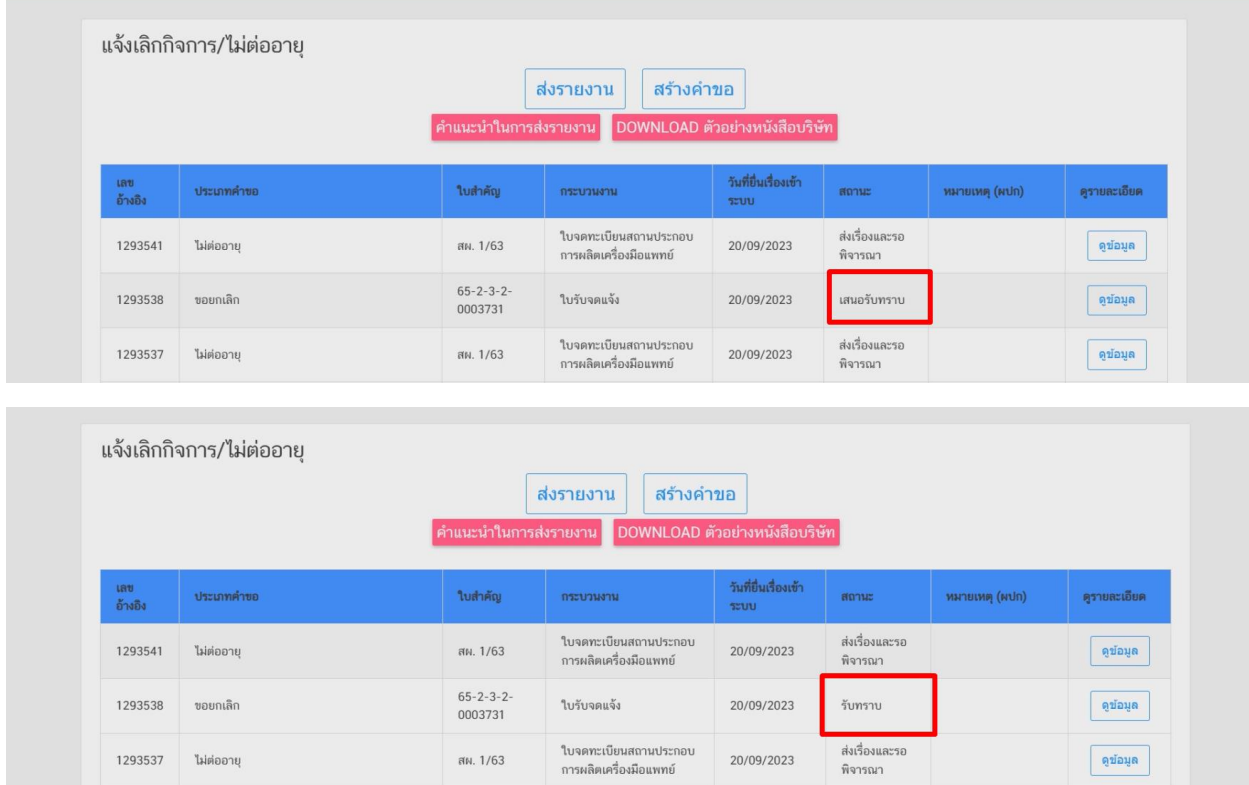

หากสถานะเปลี่ยนเป็น **"รับทราบ "** คือ จบกระบวนงานการยื่นคำขอ **ยกเลิก / ไม่ต่ออายุ**